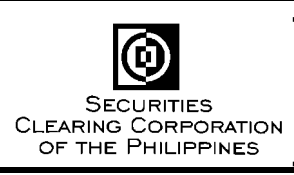

# **Memo for Brokers**

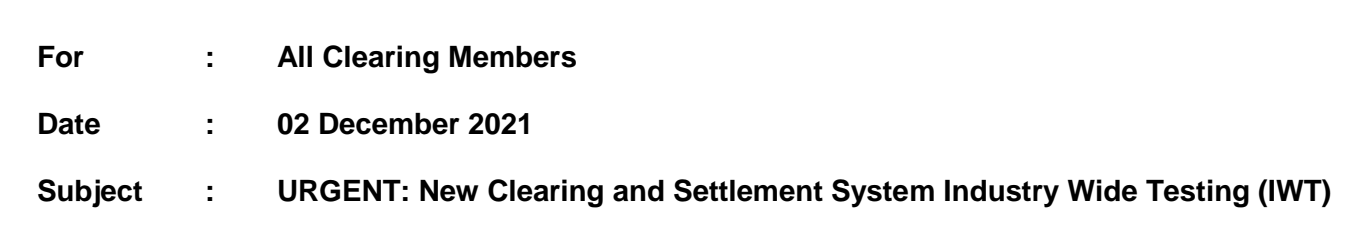

Please be advised that the first Industry Wide Testing (IWT) for the new clearing and settlement system of SCCP will be conducted on December 04, 2021. In this regard, please find below the schedule of activities and business events during the IWT.

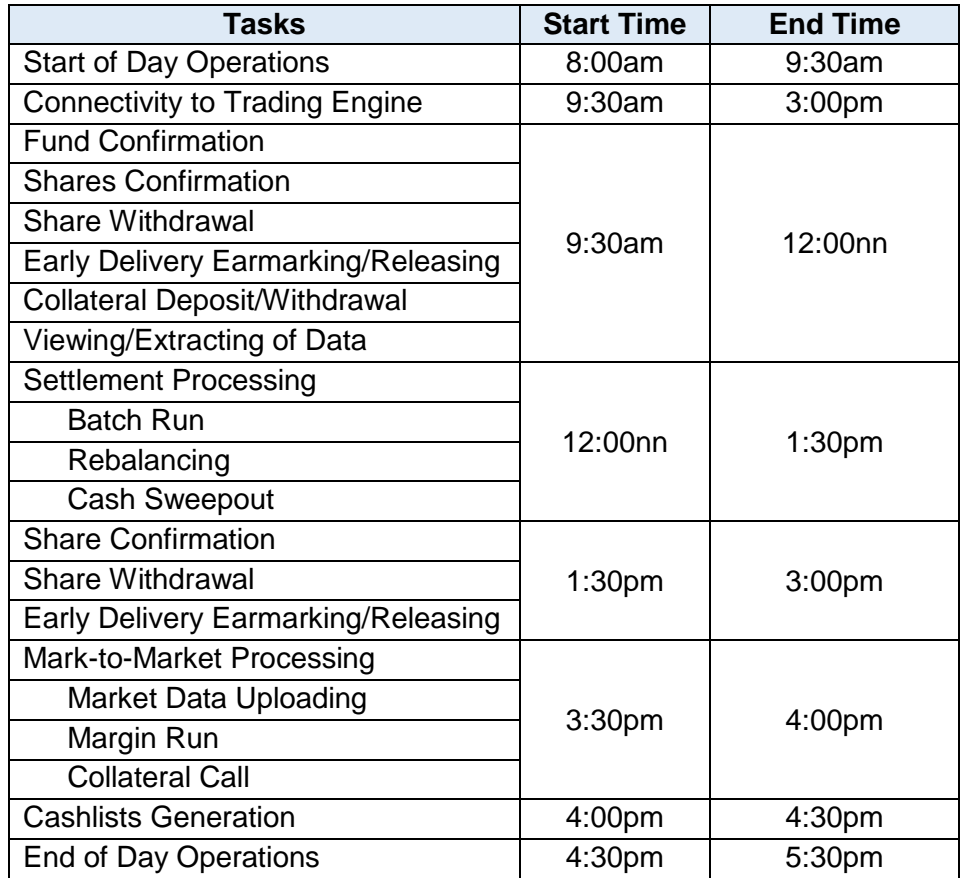

#### **Requirements for the IWT:**

- 1. In preparation for the IWT, Participant Administrators are required to create their Maker and Checker users on or before December 03, following the test script under Annex A.
- 2. Maker and Checker users to participate in the IWT. Refer to Annex B and Annex C for the respective test scripts to be followed.
- 3. Accomplish the Test Scripts and send back to SCCP via fax or email.

**6/F PSE Tower, 5th Avenue corner 28th St., Bonifacio Global City, Taguig City, Philippines Tel (632) 8876-4500 ● Fax (632) 8848-6626 or (632) 8848-6616 ● E-mail sccp@sccp.com.ph**

### **Test Data:**

- 1. System Date (Value Date) of the system will be December 04.
- 2. System will contain the following data for simulation:

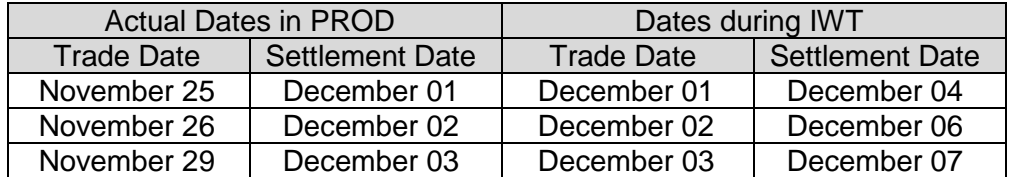

Date to be settled = December 04 MMCD Computation Date = December 03

3. Trades coming from the trading engine during the IWT will have December 04 as Trade Date and December 09 as Settlement Date.

Should you have queries and need assistance during the IWT, you may call any of the following:

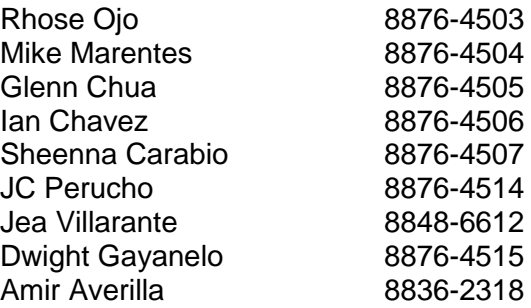

Thank you for your usual support and cooperation and please be guided accordingly.

(Original Signed)

**RENEE D. RUBIO** Chief Operating Officer

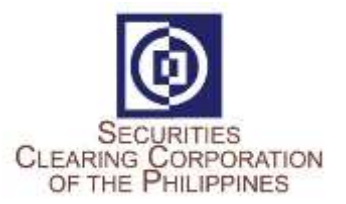

# **New Clearing and Settlement System Industry Wide Testing Test Script for Participant Administrator**

# **Activities:**

**1. Login to New C&S System:**

URL: <https://mpt.sccp.com.ph/pt-sccppr1/> Firm ID: <Broker Code> User ID: ADMINISTRATOR Password: Sccp@123 Google Authenticator OTP

### **2. Create Participant Maker Users**

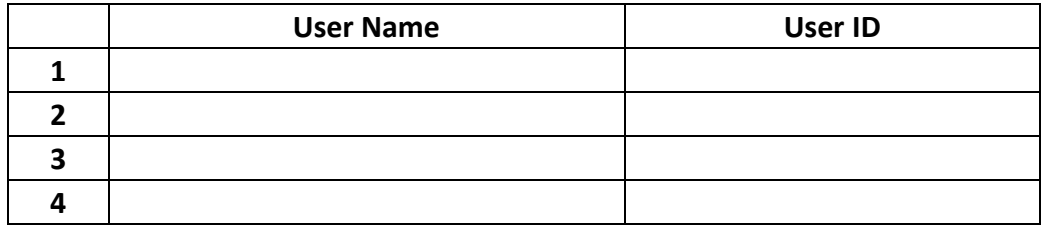

#### **3. Create Participant Checker Users**

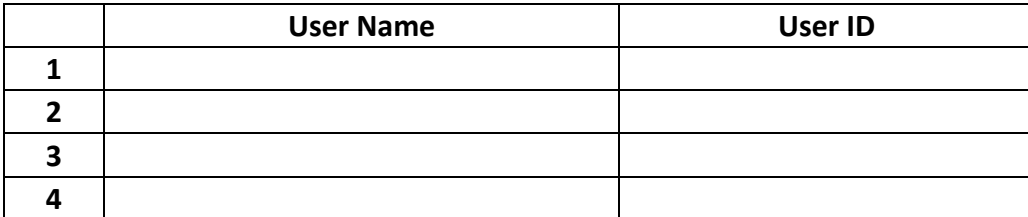

#### **4. Logout**

**5. Provide user ids to respective users.**

**Broker Code: \_\_\_\_\_\_\_\_\_\_\_\_\_\_\_\_**

**Name: \_\_\_\_\_\_\_\_\_\_\_\_\_\_\_\_\_\_\_\_\_**

**Signature: \_\_\_\_\_\_\_\_\_\_\_\_\_\_\_\_\_\_**

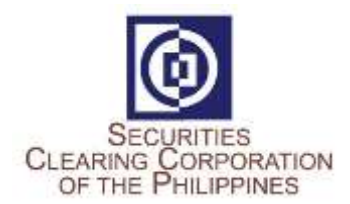

# **New Clearing and Settlement System**

**Industry Wide Testing Test Script for Participant Maker**

# Activities:

1. Login to New C&S System:

URL[: https://mpt.sccp.com.ph/pt-sccppr1/](https://mpt.sccp.com.ph/pt-sccppr1/) Firm ID: <Broker Code> User ID: < as provided by Administrator> Password: Sccp@123

Google Authenticator OTP

2. View Allocations (ISD = 2021/12/04)

## Choose 1 from the available transactions:

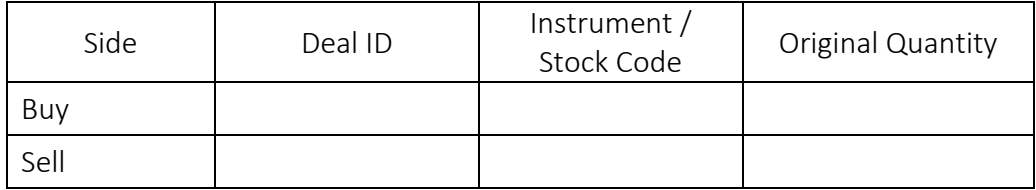

# 3. Check Cash Obligation/Entitlement (Settlement Date = 2021/12/04)

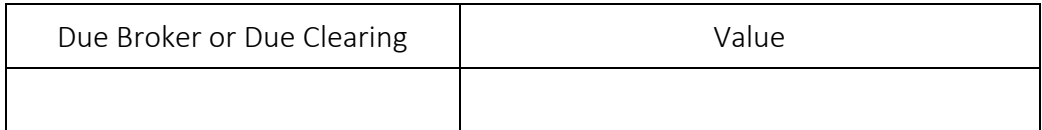

# 4. Check Available Cash Balance

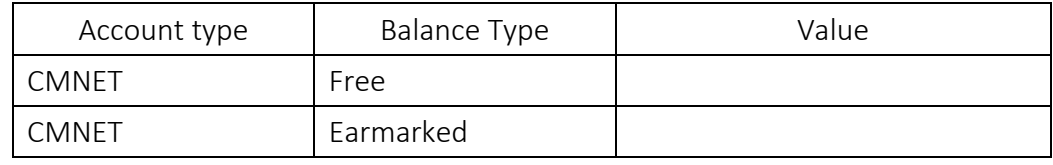

*\*Check if sufficient cash balance is existing to cover the Due Clearing obligation.* 

# 5. Check Securities Obligations and Entitlements (Settlement Date = 2021/12/04, Settlement Status = Pending Settlement)

## Choose 2 from the available transactions:

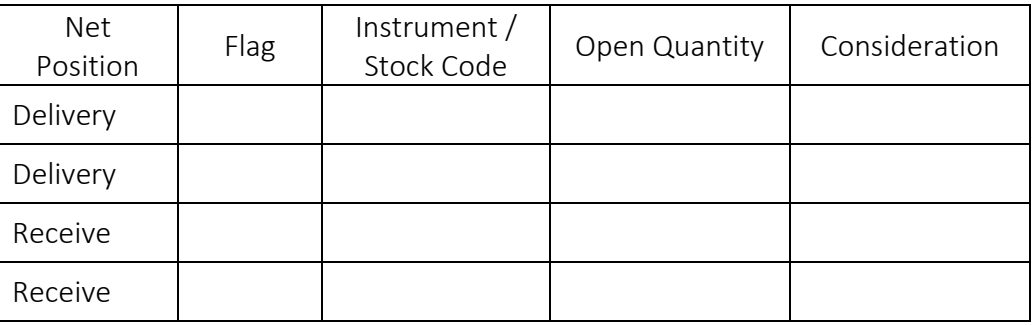

# 6. Check Available Securities Balance of Instruments to be Delivered (per #5)

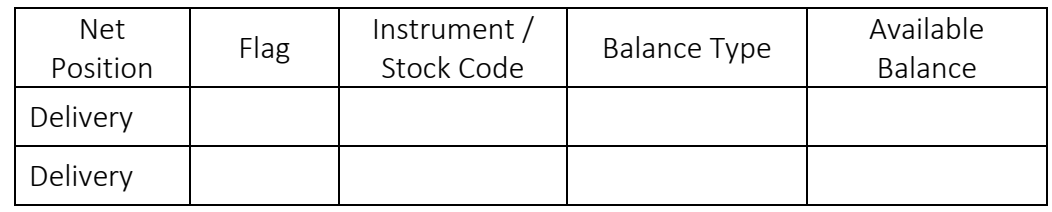

*\*Check if all securities obligations have sufficient balances.* 

# 7. Early Delivery of Securities (Earmarking) due for Settlement on 2021/12/06

a. Check Securities Obligations with available balance for Early Delivery (Intended Settlement Date = 2021/12/06, Settlement Status = Open)

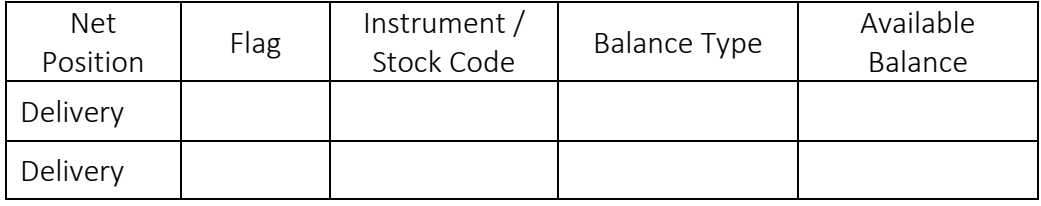

# b. Create Early Delivery of instruments identified in (a) above

# c. Check status of created Early Delivery Earmark Requests

## o Under Common-Dual Approval Screen

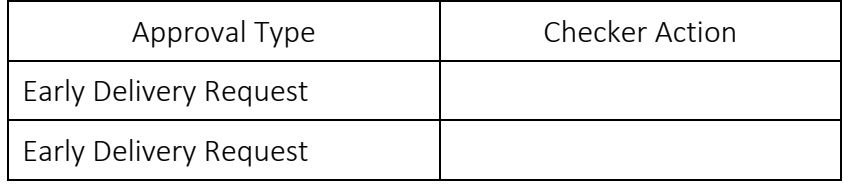

## o Under Early Delivery Screen

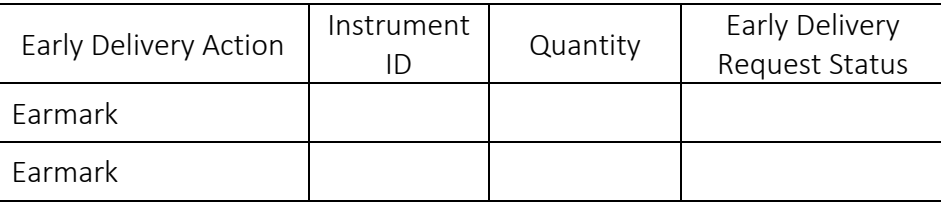

# 8. Release of Early Delivered Securities due for Settlement on 2021/12/06 (per #7)

# a. Check balances of Early Delivered shares

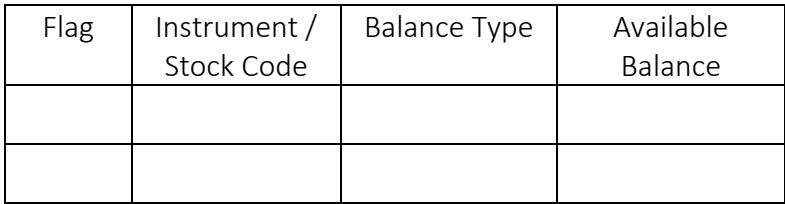

# b. Create Early Delivery Release of 1 of the instrument identified in (a) above

# c. Check status of created Early Delivery Release Request

# o Under Common-Dual Approval Screen

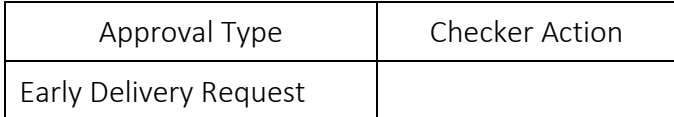

# o Under Early Delivery Screen

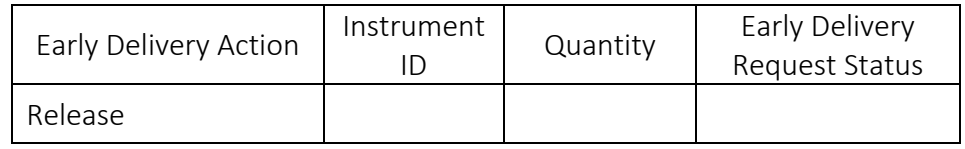

# 9. Securities Collateral Deposit

# a. Check Collateral Requirement due for Collateralization on 2021/12/04:

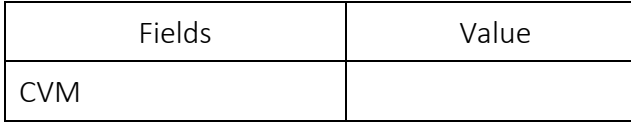

## b. Check Collateral Deposit

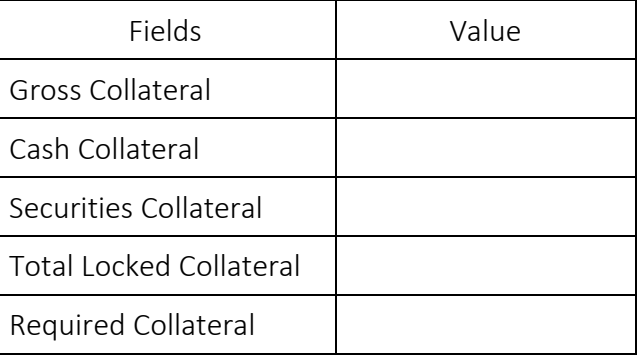

## c. Check Available Securities Balances for Collateral

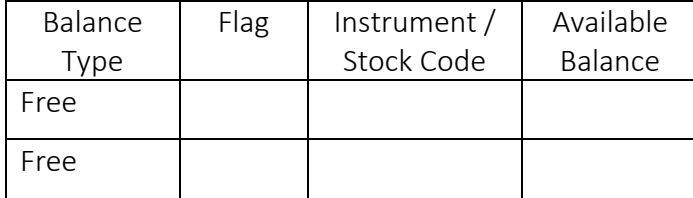

d. Create Collateral Deposit using instrument identified in (c) above

# e. Check status of created Collateral Deposit

## o Under Common-Dual Approval Screen

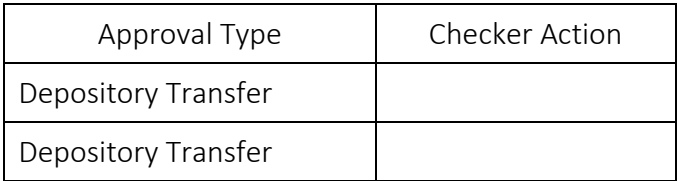

## o Under Security Position Transfer

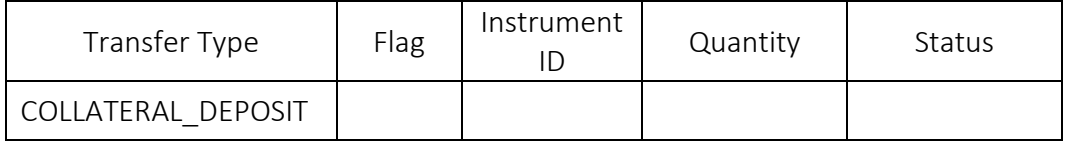

## f. Check Collateral Deposit after Security Collateral Deposit

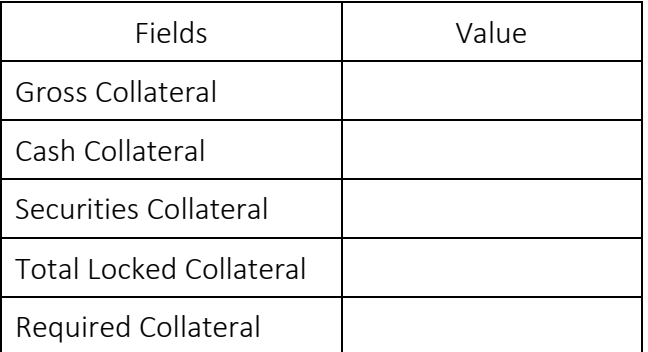

# 10. Securities Collateral Withdrawal

# a. Create Collateral Withdrawal of 1 of the instruments collateralized in #9

## b. Check status of created Collateral Deposit

o Under Common-Dual Approval Screen

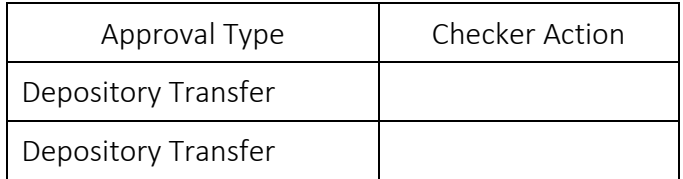

# o Under Security Position Transfer

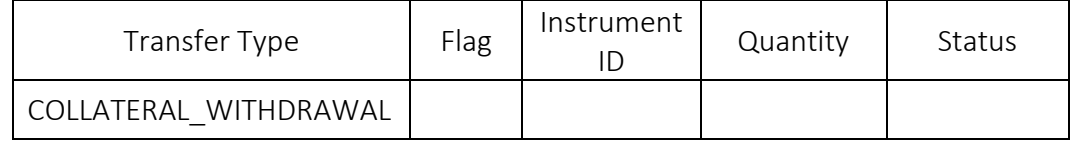

#### c. Check Collateral Deposit

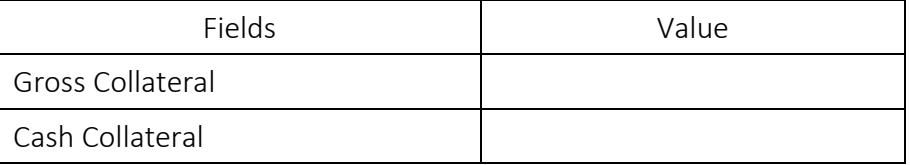

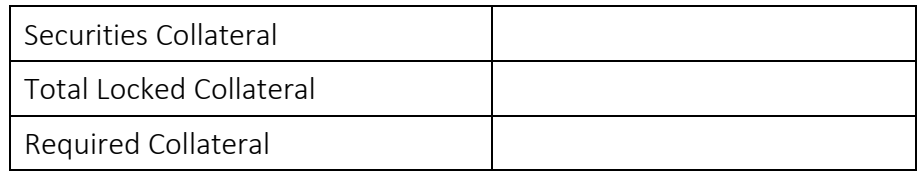

# 11. Cash Collateral Withdrawal

# a. Check Collateral Requirement due for Collateralization on 2021/12/04:

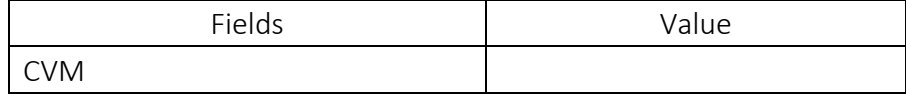

# b. Check if there is excess cash collaterals

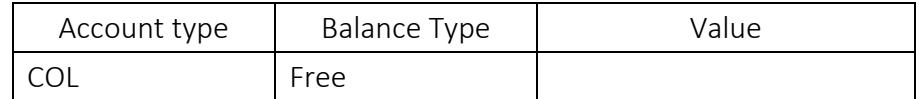

### c. Create Cash Internal Withdrawal for the excess cash collateral

### d. Check status of created Cash Internal Withdrawal

### o Under Common-Dual Approval Screen

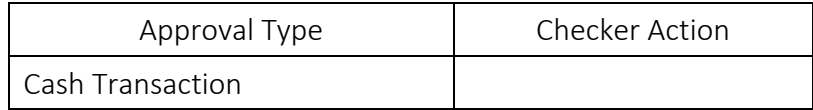

## o Under Cash Internal Withdrawal

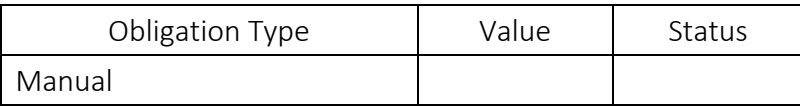

## e. Check Collateral Deposit after Cash Collateral Withdrawal

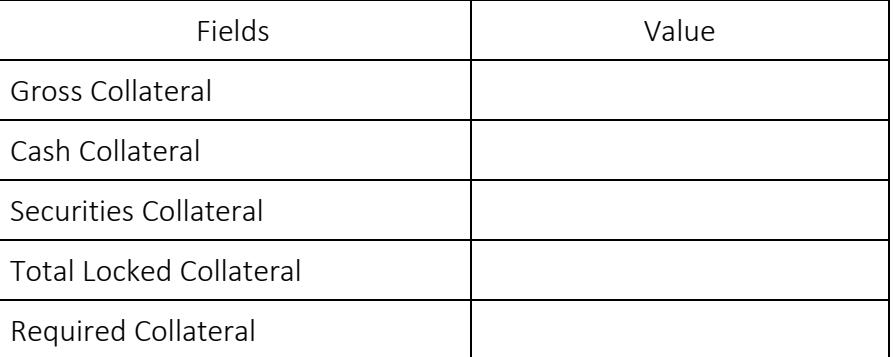

# 12. Share Withdrawal (Manual)

# a. Check Securities Balances

## Choose 2 from the available balances:

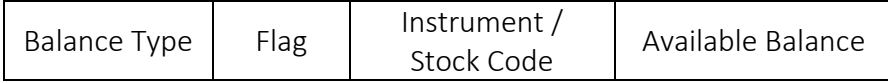

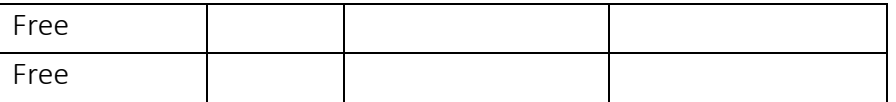

## b. Create Share Withdrawal of instruments identified in (a) above

#### c. Check status of created Share Withdrawal Requests

#### o Under Common-Dual Approval Screen

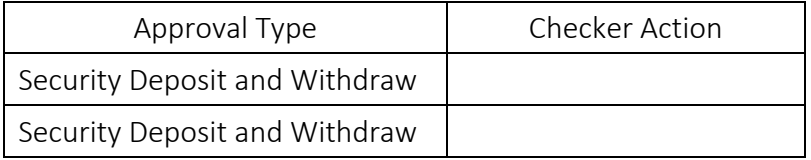

## o Under Investor Initiated D/W Request

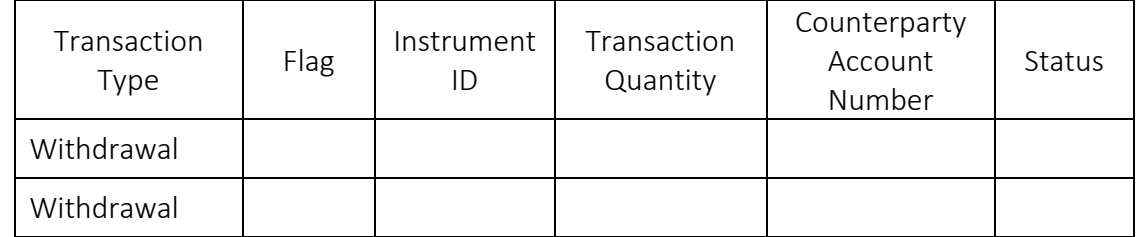

## d. Check Securities Balances

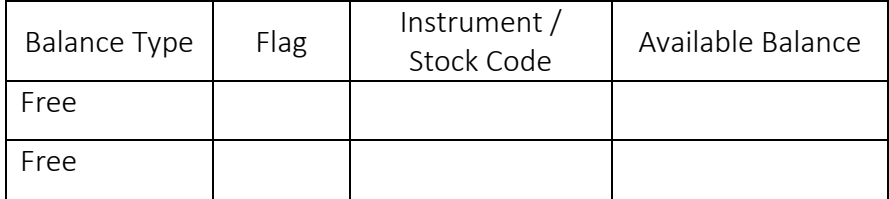

# 13. Check which Securities caused the negative exposure.

### Under Risk -> View and Manage Margin Positions

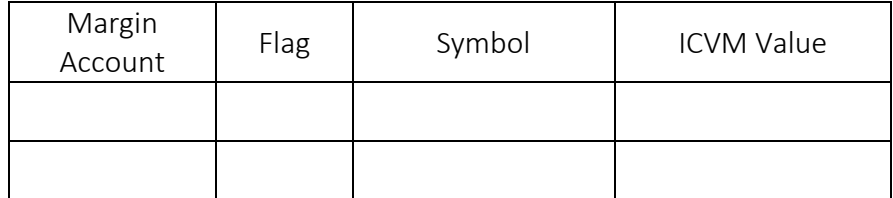

## 14. Check what Securities were delivered as Collateral Under Risk -> View and Manage Collateral Positions

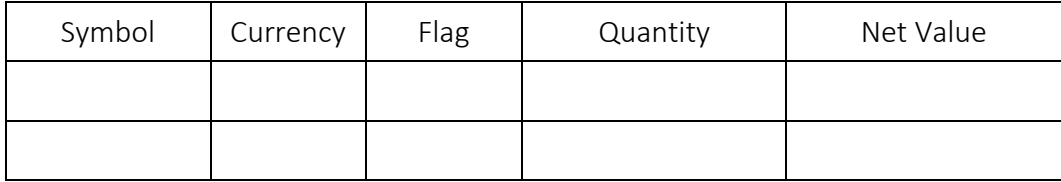

# 15. Check if new trades are reflected in MRisk

# Under Risk -> View and Manage Position Updates

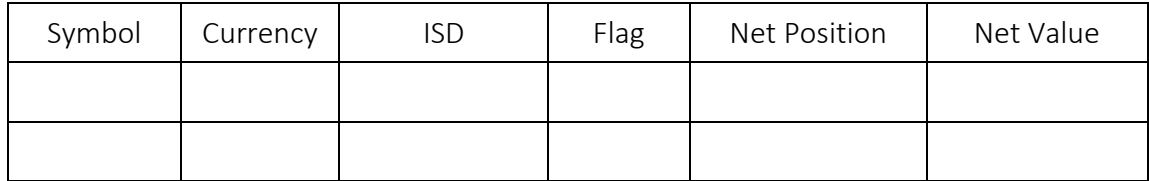

# 16. Check if collaterals deposited and withdrawn are reflected in MRisk Under Risk -> View and Manage Collateral Updates

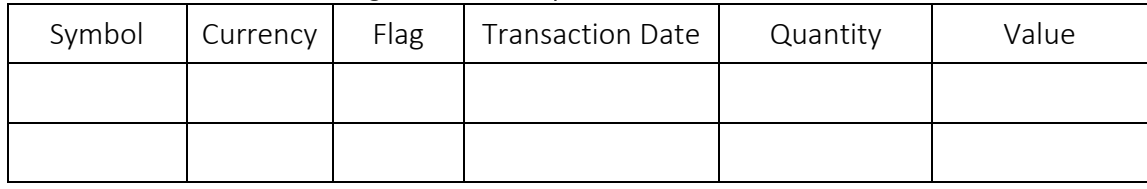

17. Logout

Broker Code: \_\_\_\_\_\_\_\_\_\_\_\_\_\_\_\_\_

Name: \_\_\_\_\_\_\_\_\_\_\_\_\_\_\_\_\_\_\_\_\_

Signature: \_\_\_\_\_\_\_\_\_\_\_\_\_\_\_\_\_\_

# **New Clearing and Settlement System**

**Industry Wide Testing Test Script for Participant Checker**

# **Activities:**

- 1. Login to the New C&S System: URL[: https://mpt.sccp.com.ph/pt-sccppr1/](https://mpt.sccp.com.ph/pt-sccppr1/) Firm ID: <Broker Code> User ID: < as provided by Administrator> Password: Sccp@123 Google Authenticator OTP
- 2. View Allocations (ISD = 2021/12/04)

# Choose 1 from the available transactions:

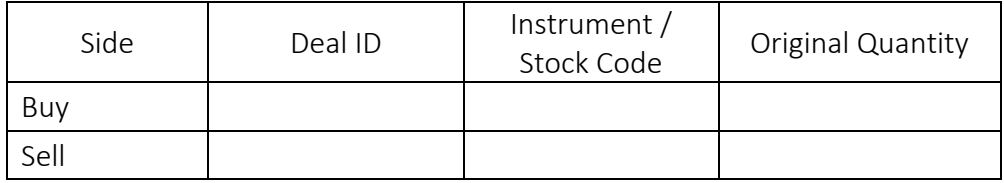

# 3. Check Cash Obligation/Entitlement (Settlement Date = 2021/12/04)

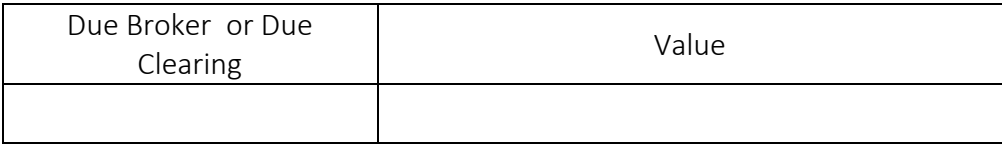

## 4. Check Available Cash Balance

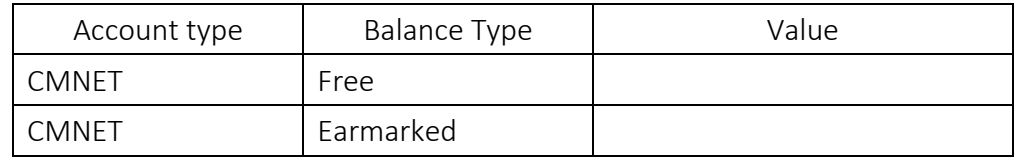

*\*Check if sufficient cash balance is existing to cover the Due Clearing obligation.*

# 5. Check Securities Obligations and Entitlements (Settlement Date = 2021/12/04, Settlement Status = Pending Settlement)

# Choose 2 from the available transactions:

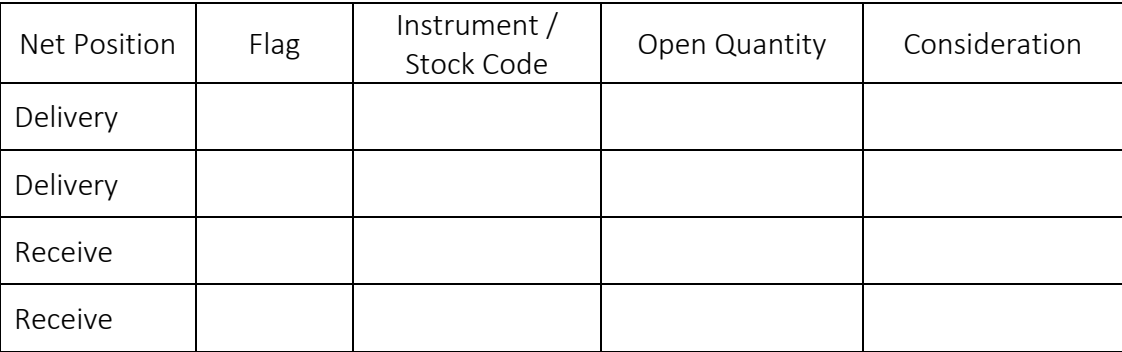

# 6. Check Available Securities Balance of Instruments to be Delivered (per #5)

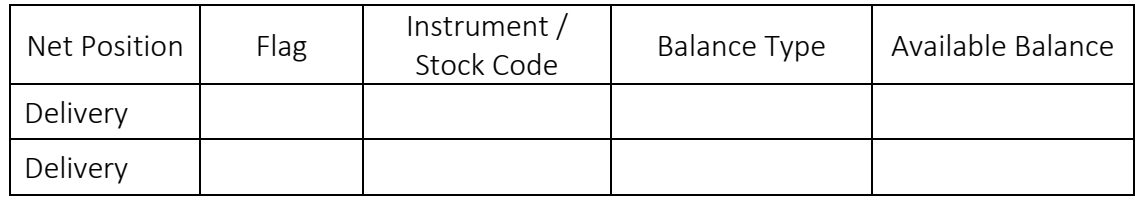

*\*Check if all securities obligations have sufficient balances.* 

# 7. Early Delivery of Securities (Earmarking) due for Settlement on 2021/12/06

# a. Approve early delivery earmark request

# o Under Common-Dual Approval Screen

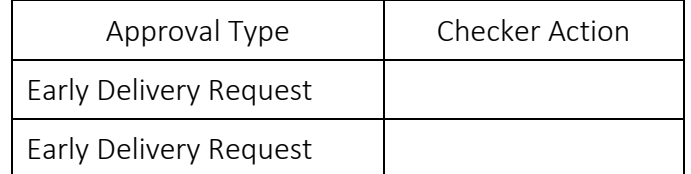

# b. Once Approved, check the Early Delivery Request Status

o Under Early Delivery Screen

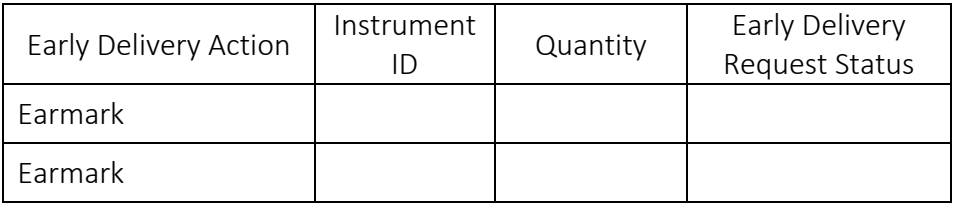

# 8. Release of Early Delivered Securities due for Settlement on 2021/12/06 (per #7)

# a. Approve Early Delivery Release Request

o Under Common-Dual Approval Screen

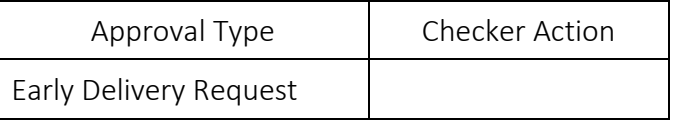

## b. Once Approved, check the Early Delivery Release Request Status

# o Under Early Delivery Screen

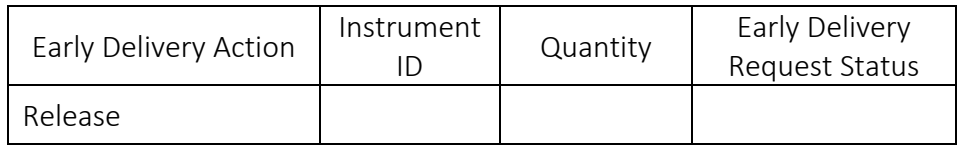

## 9. Securities Collateral Deposit

## a. Check Collateral Requirement due for Collateralization on 2021/12/04:

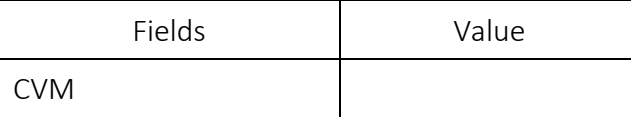

# b. Check Collateral Deposit

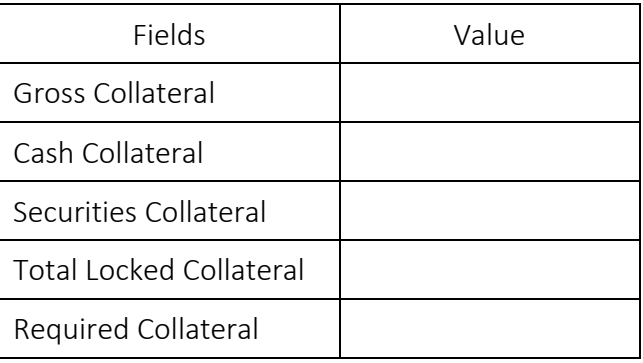

# c. Check Available Securities Balances for Collateral

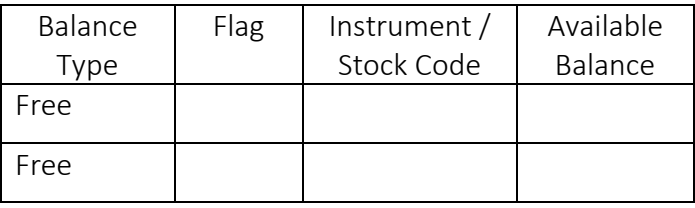

# d. Approve collateral deposit

## o Under Common-Dual Approval Screen

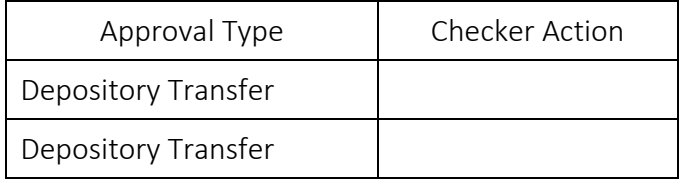

# e. Once approved, check the status transfer request

## o Under View Security Position Transfer

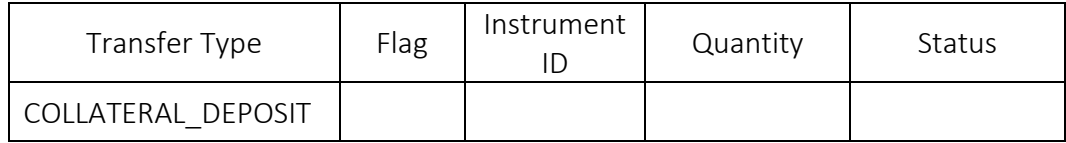

## f. Check Collateral Deposit after Security Collateral Deposit

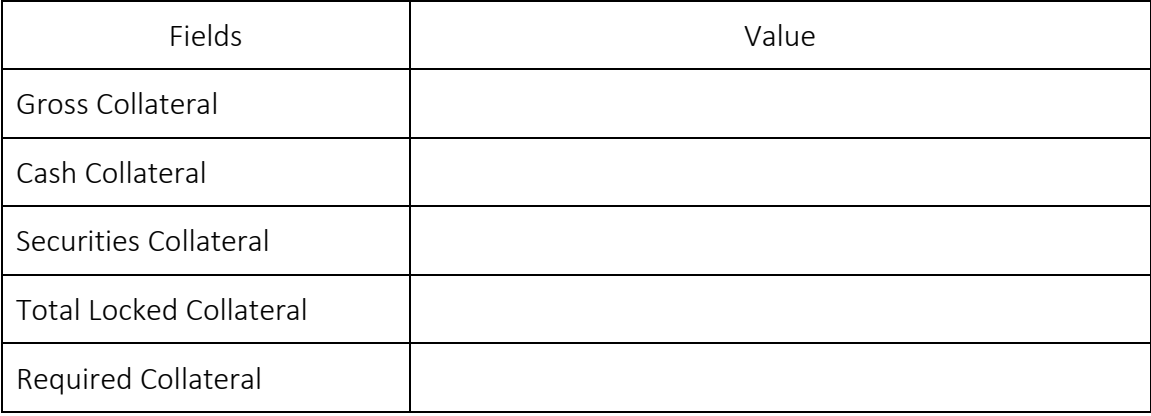

### 10. Securities Collateral Withdrawal

# a. Approve collateral withdrawal request

# o Under Common-Dual Approval Screen

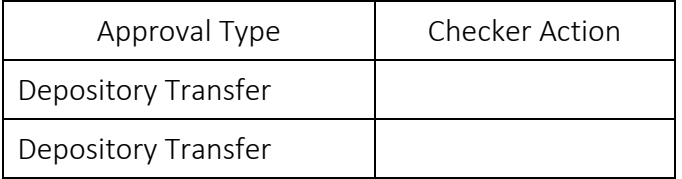

## b. Once approved, check the status of transfer request

# o Under Security Position Transfer

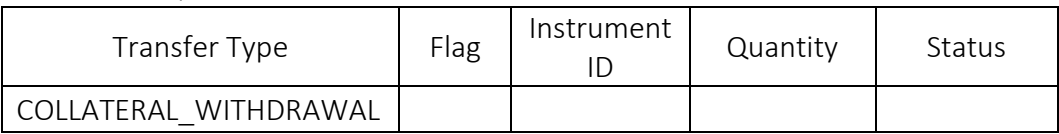

## c. Check Collateral Deposit after Security Collateral Withdrawal

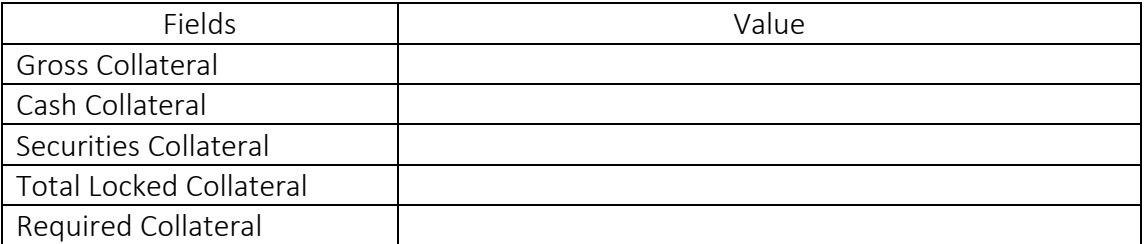

# 11. Cash Collateral Withdrawal

# a. Approve Internal Withdrawal request of excess cash collateral

## o Under Common-Dual Approval Screen

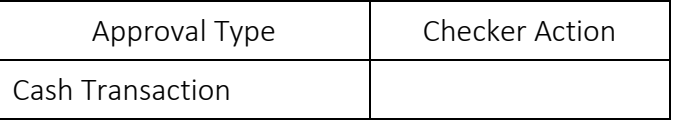

# b. Once approved, check the status of cash collateral withdrawal

## o Under Cash > View Internal Withdrawals

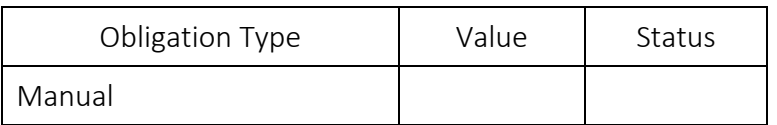

## c. Check Collateral Deposit after Cash Collateral Withdrawal

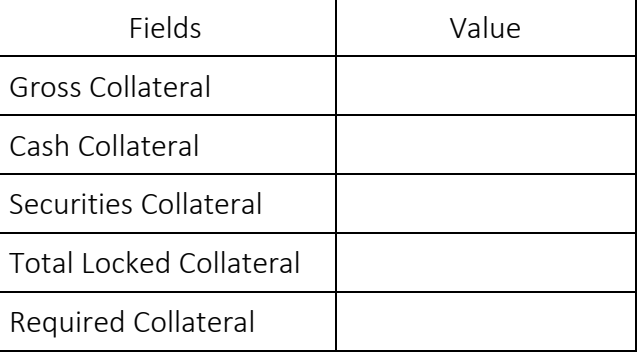

# 12. Share Withdrawal (Manual)

# a. Approve share withdrawal request

# o Under Common-Dual Approval Screen

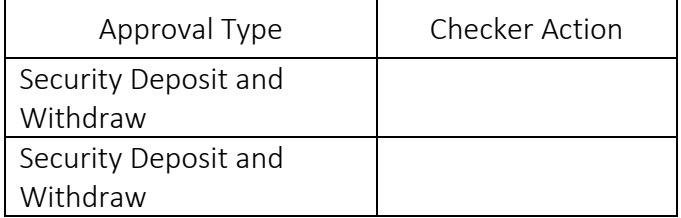

# b. Once approved, check the status

# o Under Depository > View Investor Initiated D/W Request

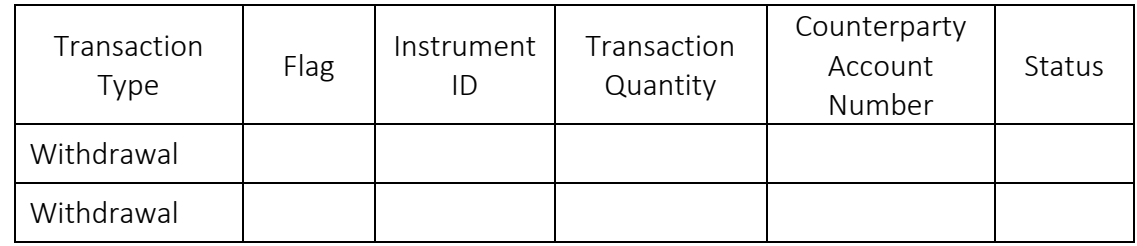

# c. Check Securities Balances

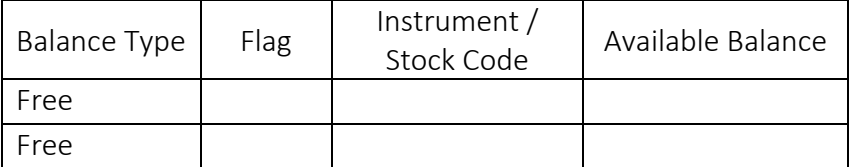

# 13. Check which Securities caused the negative exposure.

# Under Risk -> View and Manage Margin Positions

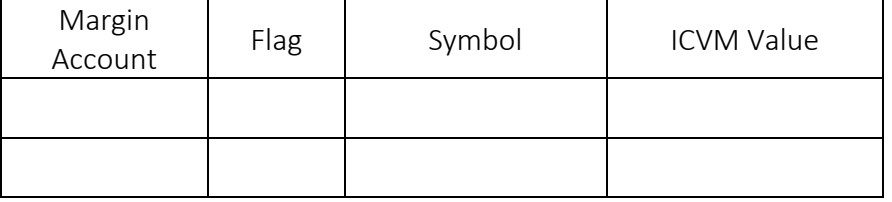

# 14. Check what Securities were delivered as Collateral Under Risk -> View and Manage Collateral Positions

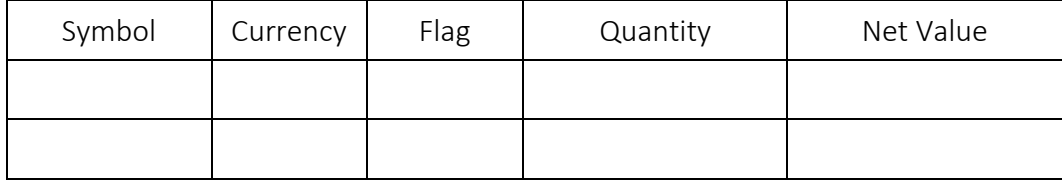

# 15. Check if new trades are reflected in MRisk

# Under Risk -> View and Manage Position Updates

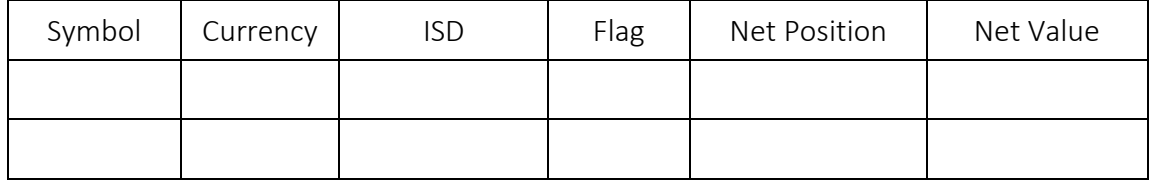

### 16. Check if collaterals deposited and withdrawn are reflected in MRisk Under Risk -> View and Manage Collateral Updates

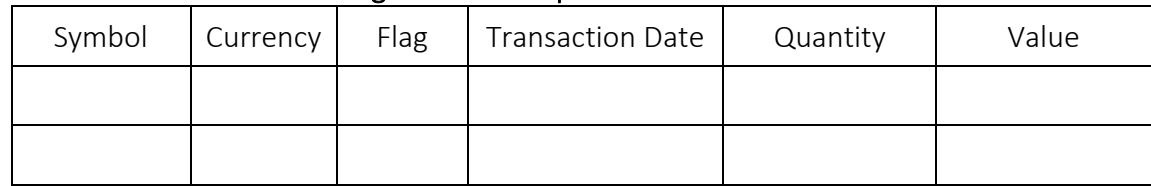

17. Logout

Broker Code: \_\_\_\_\_\_\_\_\_\_\_\_\_\_\_\_

Name: \_\_\_\_\_\_\_\_\_\_\_\_\_\_\_\_\_\_\_\_\_

Signature: \_\_\_\_\_\_\_\_\_\_\_\_\_\_\_\_\_\_